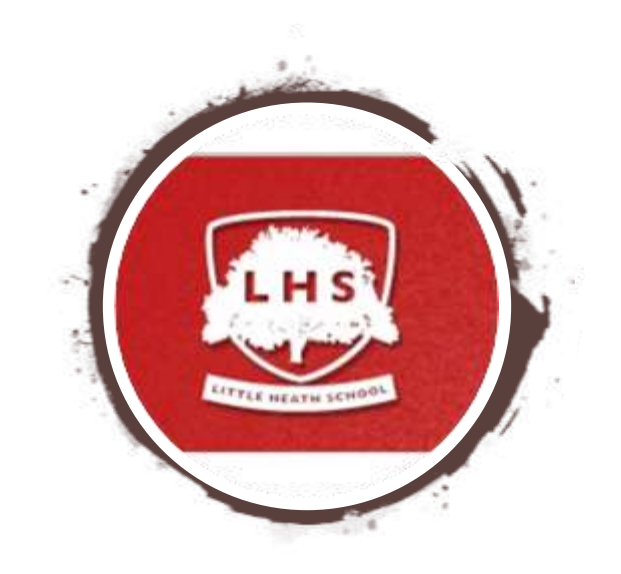

## Remote Learning Toolkit

*A student guide to remote learning at Little Heath School.*

#### Contents:

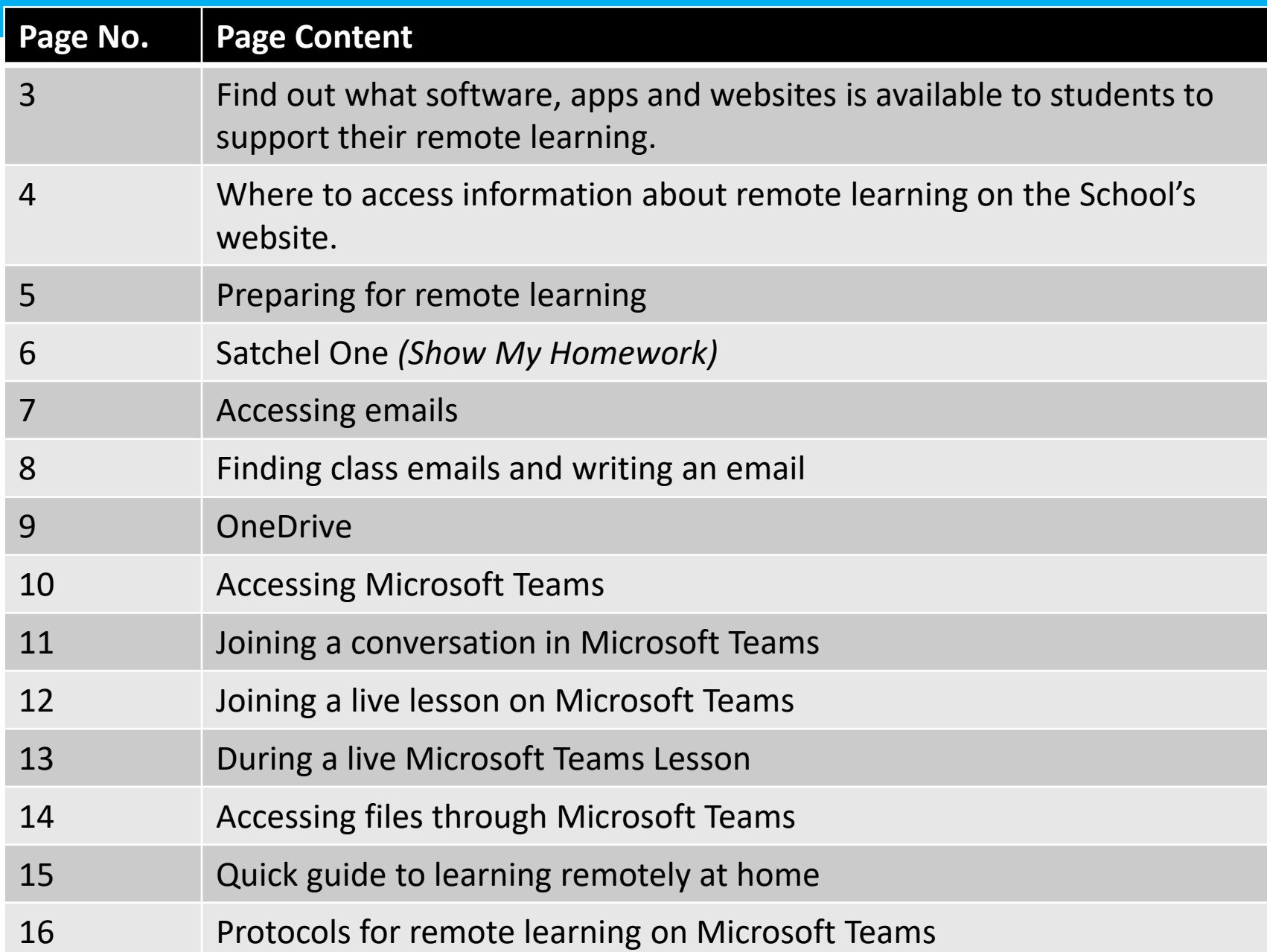

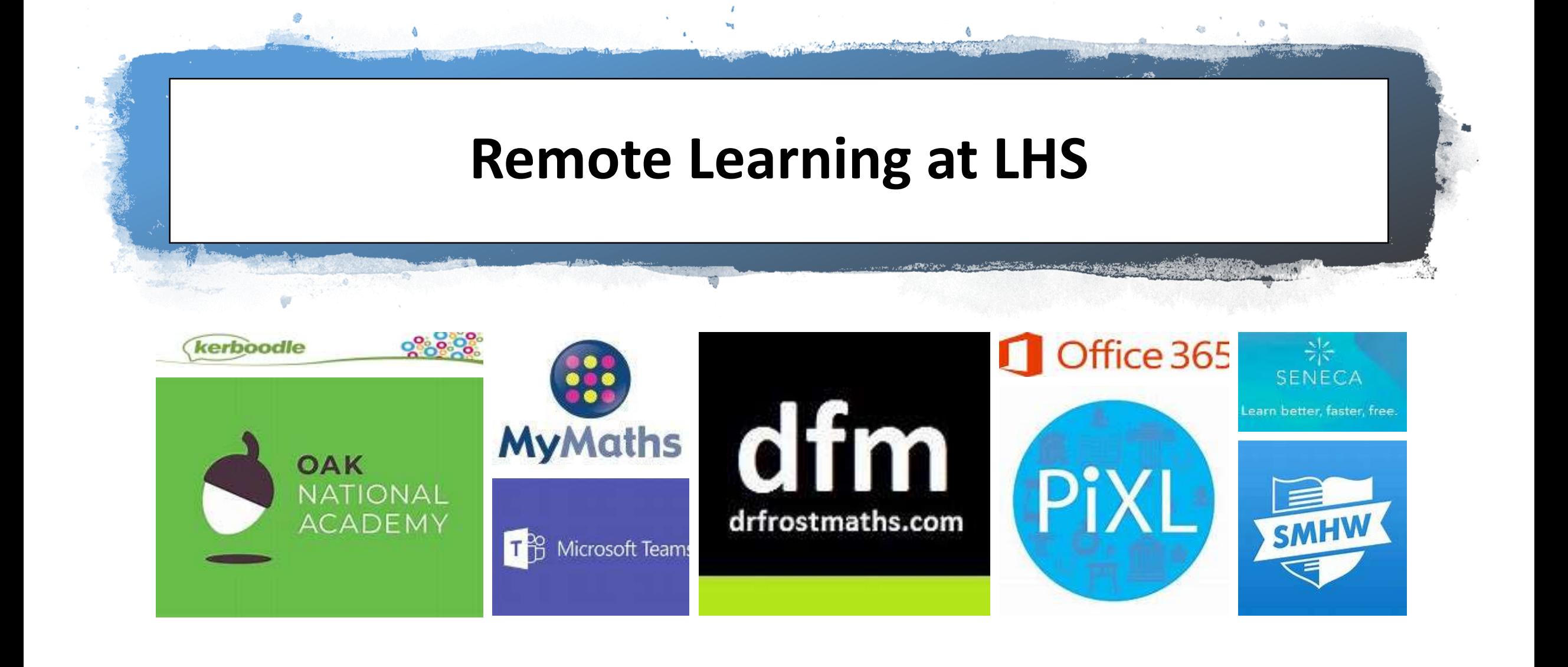

*We recognise not every student has access to the same technology at home. All students have been surveyed and asked to provide details of their access to technology at home so we can plan to ensure everyone can access remote learning. If you have any specific concerns, please contact the Key Stage Secretary for your child's year group. Contact details can be found here: [Contact details for Key Stage Secretaries](https://www.littleheath.org.uk/page/?title=Support+Staff+Contact&pid=164)* 

#### Show my Homework, Microsoft Teams and email will be our primary forms of communication with you for any remote learning.

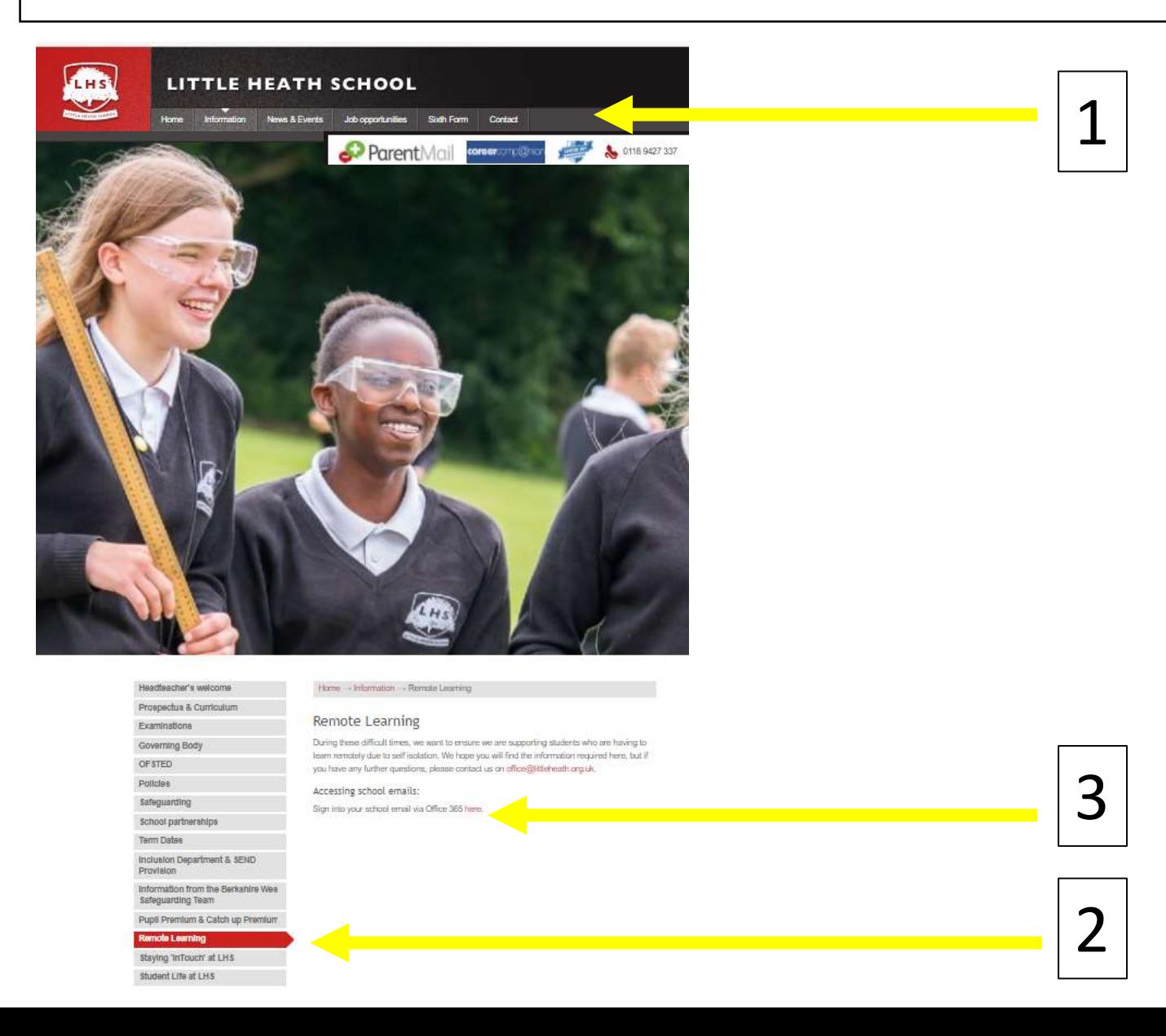

On the school website you will find links to the following:

- 1. Show My Homework (If you do not know your password, please contact your tutor)
- 2. The Remote Learning section of the website, containing information about remote learning at Little Heath School.
- 3. Links to useful websites. These are updated regularly.
	- a. School email sign in
	- b. Direct link to Teams
	- PiXl apps
	- d. Kaboodle
	- e. Dr Frost
	- My Maths
	- **Seneca**
	- h. Oak National Academy

etc.

#### Preparing for remote learning:

To enable you to fully engage with remote learning during these changing times, check you know how to:

- ❑ Log into *Satchel One (Show My Homework)* to view homework and remote learning tasks.
- ❑ Log into your school email using your school email address and password.
- □ Send an email to your teachers
- ❑ Create, save and upload documents in One Drive
- ❑ Access your Class and Tutor group in Microsoft Teams
- ❑ Ask a question and access files in your Class and tutor Microsoft Team
- ❑ Join a live lesson in Microsoft Teams

### Satchel One (previously called Show My Homework):

This is the first place to check for your remote learning. Teachers will always set your homework and/or remote learning here.

Tick work off your list as you complete the tasks to stay organised.

Adults at home can log in and see the work set.

Teachers can see who has looked at the work that has been set.

*Remember to download the app to your phone. Ask your tutor if you have forgotten your login details.*

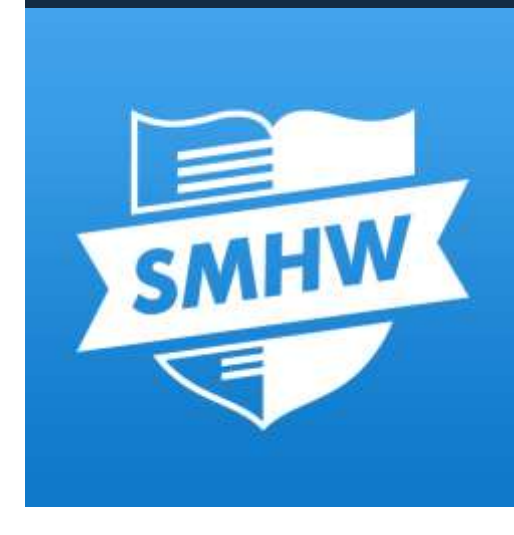

satchel:

one

#### Accessing your email through Office 365:

To access your school email from home, either: click <https://www.office.com/?trysignin=0>

**or**

visit the remote learning section of the school website: [https://www.littleheath.org.uk/page/?title=Remote+L](https://www.littleheath.org.uk/page/?title=Remote+Learning&pid=323) earning&pid=323

You can also access your school emails on your phone or tablet by downloading the outlook app.

If you have forgotten your login details, please get an adult at home to email [forgottenpassword@littleheath.org.uk](mailto:forgottenpassword@littleheath.org.uk) with your full name, tutor group and date of birth.

# Office 365

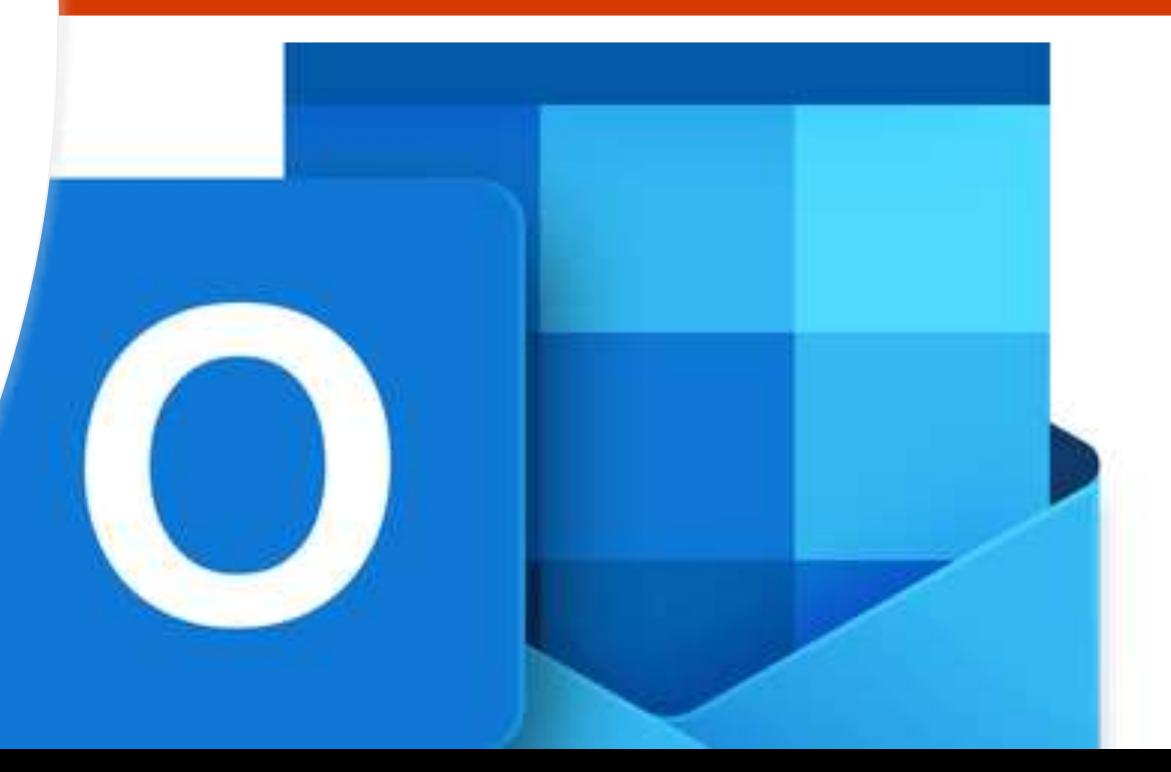

To email your teacher, type the last few letters of their surname. Choose which teacher you want to email.

To view any emails sent to whole class, scroll down on the left to 'Groups'. Click on the group. If the class name is in bold, there is a new email to your whole class.

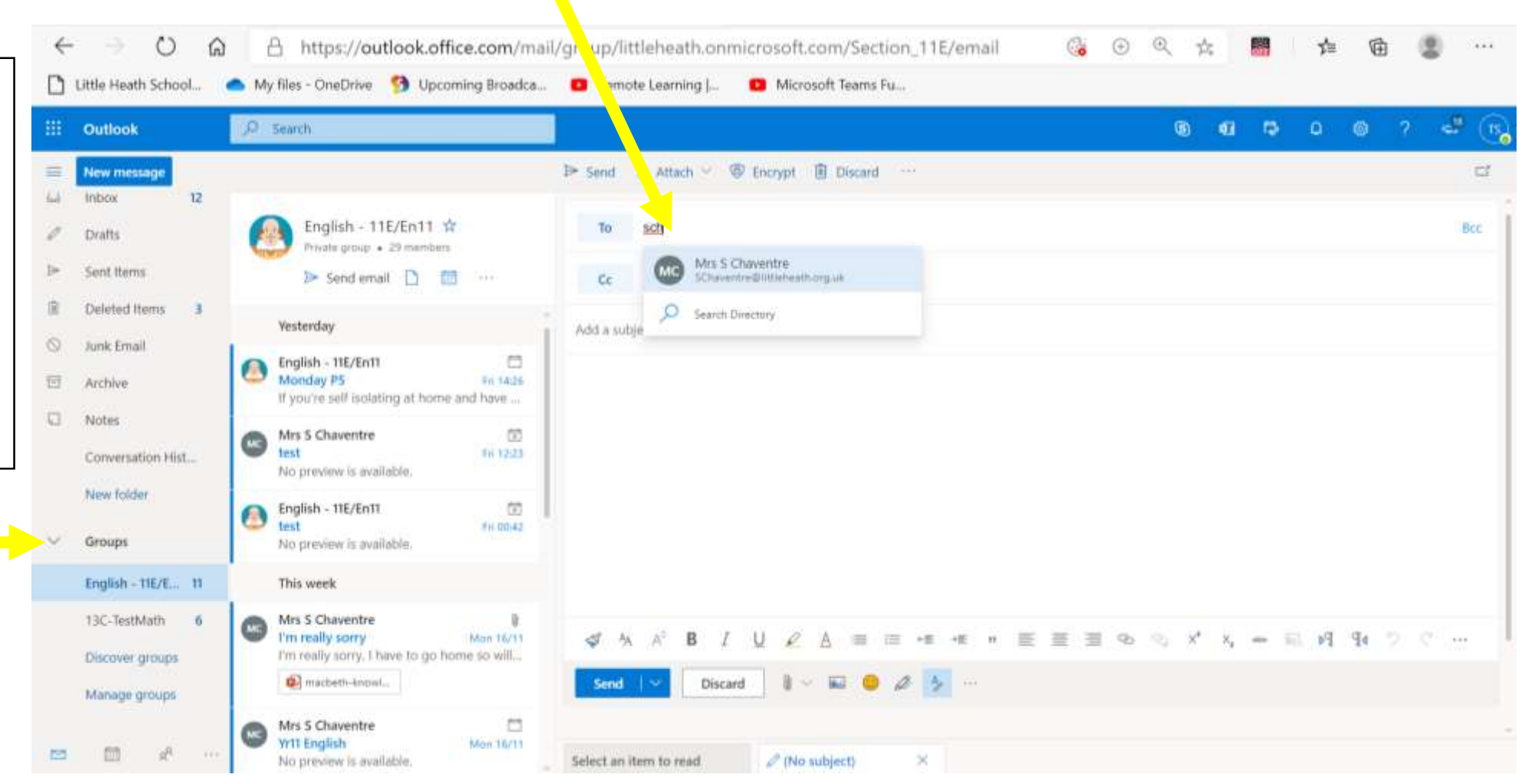

#### OneDrive: cloud based storage. A place for you to create documents and save your school work.

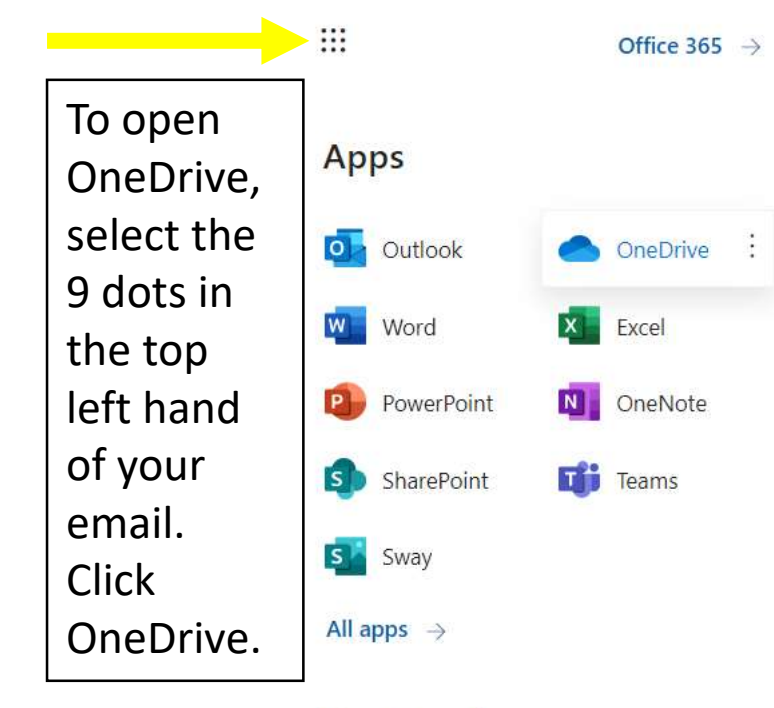

**Documents** 

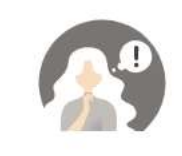

We can't show your recent docs right now.

More docs  $\rightarrow$ 

Click 'New' and choose to create Word and Powerpoint documents online for free. You can save them in folders to organise your work. You can also upload documents you have already been working on at home.

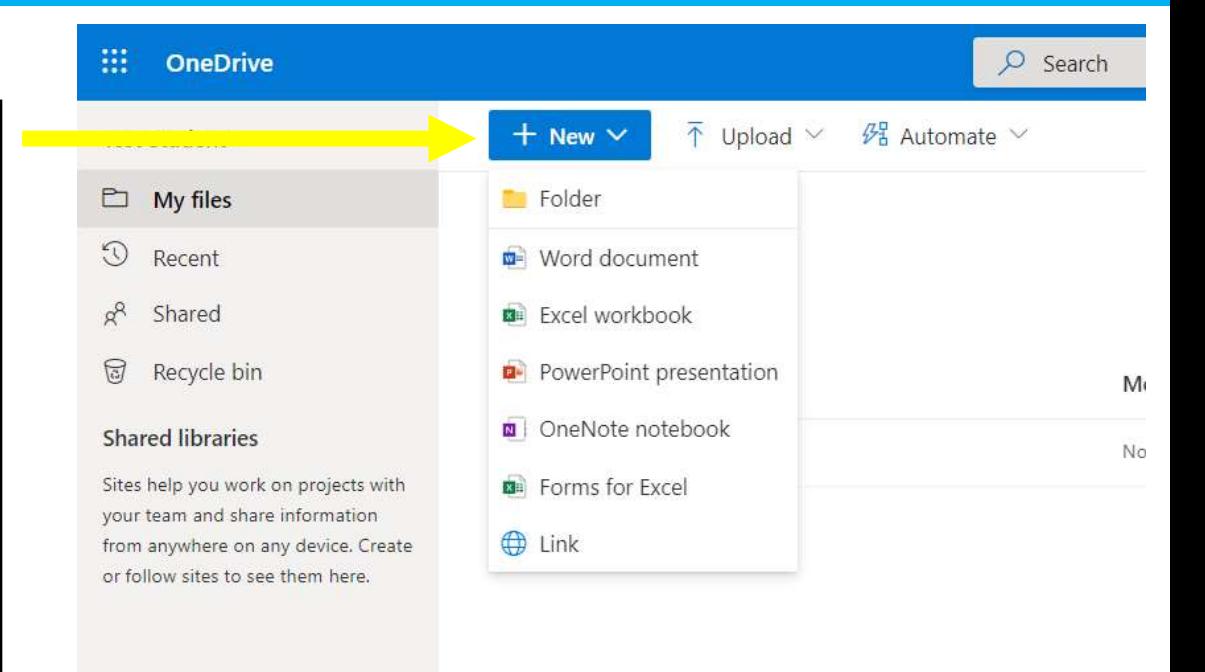

You can access these from anywhere: home, school and through the OneDrive app, should you want to download it to your phone or tablet.

#### Teams: a collaborative workspace for you, your class and your teachers enabling you to have conversations, share files and take part in live lessons.

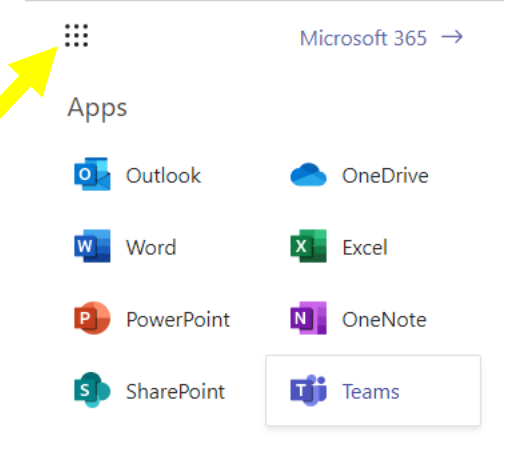

You can access Teams by clicking the 9 dots in the top left of your email screen or directly at: [https://teams.Microsoft.com](https://teams.microsoft.com/) You can then choose to use it in the web browser or download it to your

computer.

You have a Team created for each of your classes, your tutor group and your year group.

To access your team, click the corresponding square.

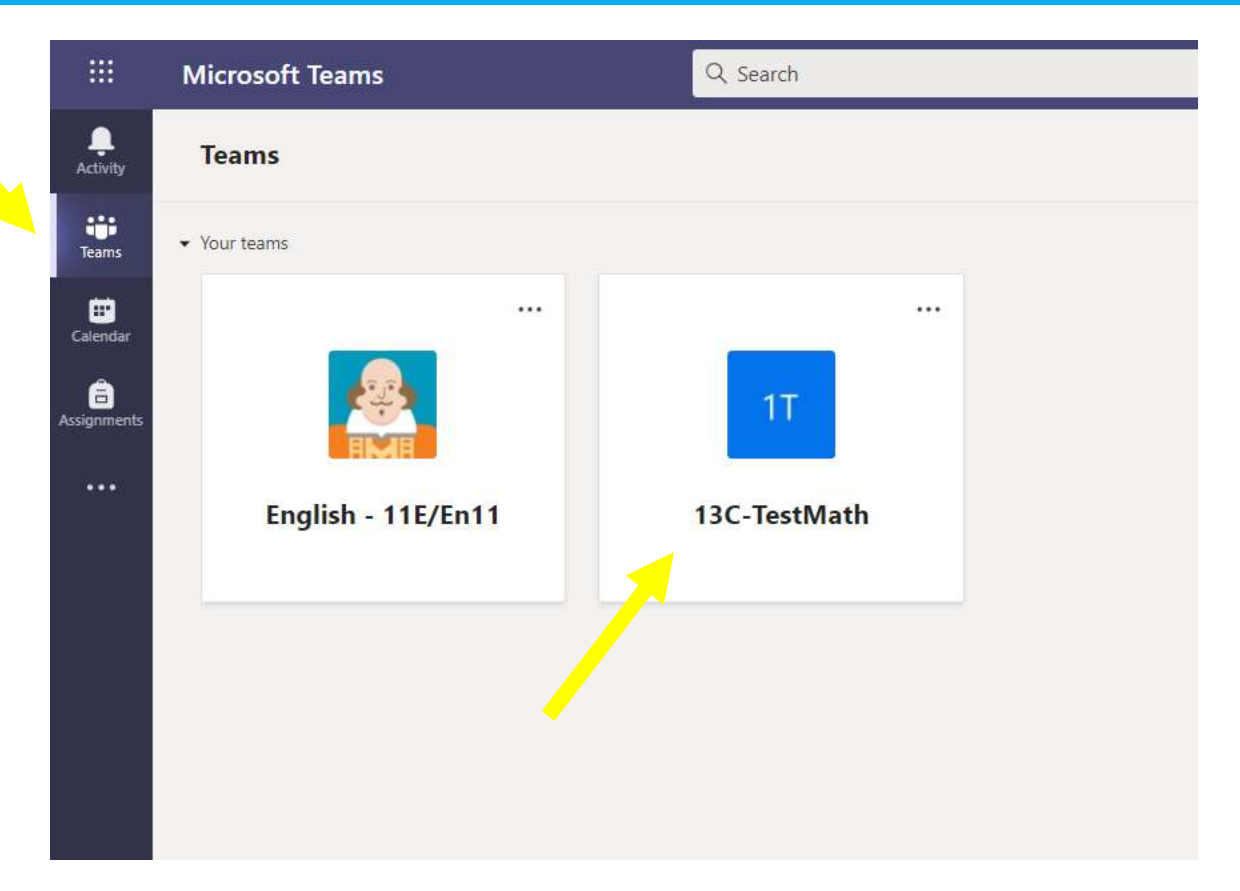

#### Teams: Joining in with a conversation Turn channel notifications on or off by pressing the three dots. Your Team is 扭 **Microsoft Teams** Q. Search organised in C All teams General Posts Tiles channels (topics). or Basis 盖 If you are replying  $1T$ Select an **Test Teacher Thursday 2507** B to a post, rather Scheduled a meeting 13C-TestMath appropriate than starting a channel for your **ISenera** first Channel new one, click question or Scheduled a meeting 'reply' and begin comment. sandey, 19 November 2020 @ 23:30 typing. New: 18 replies from Test and Test Meeting now ended: 5 min 17 yet 90 00 or Baid *They may be organised by units*  Seat Teacher "Important (21.5) Scheduled a meeting *that you study*  Friday, 30 November 2030 @ 13.00 思 a.r. Rept *throughout the*  IO New conversation *year.* rh Start a new conversation. Type @ to mention someone.  $\begin{picture}(16,15) \put(0,0){\vector(1,0){15}} \put(15,0){\vector(1,0){15}} \put(15,0){\vector(1,0){15}} \put(15,0){\vector(1,0){15}} \put(15,0){\vector(1,0){15}} \put(15,0){\vector(1,0){15}} \put(15,0){\vector(1,0){15}} \put(15,0){\vector(1,0){15}} \put(15,0){\vector(1,0){15}} \put(15,0){\vector(1,0){15}} \put(15,0){\vector(1,0){15}} \put(15,0){\vector(1$ To post a question to your class and teacher, click 'New Ensure all posts are appropriate. Your teachers will be Conversation' and type into the box. able to control the conversation and delete posts if necessary.

#### Teams: Joining a live lesson

If your teacher has organised a live lesson, it will be recorded on *Show My Homework.* There are two ways to join a live Teams lesson.

- 1. If available, click the link on Show My Homework and join directly
- 2. Through your calendar in Teams.

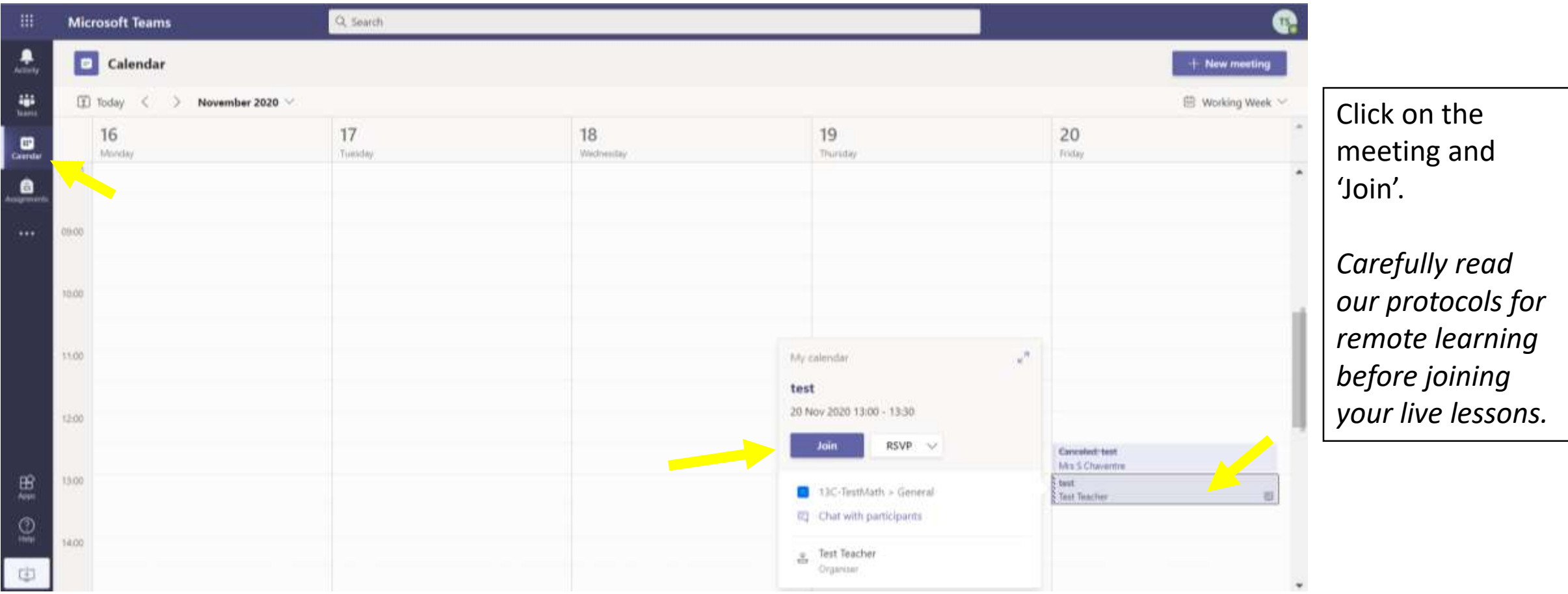

#### Teams: During the lesson

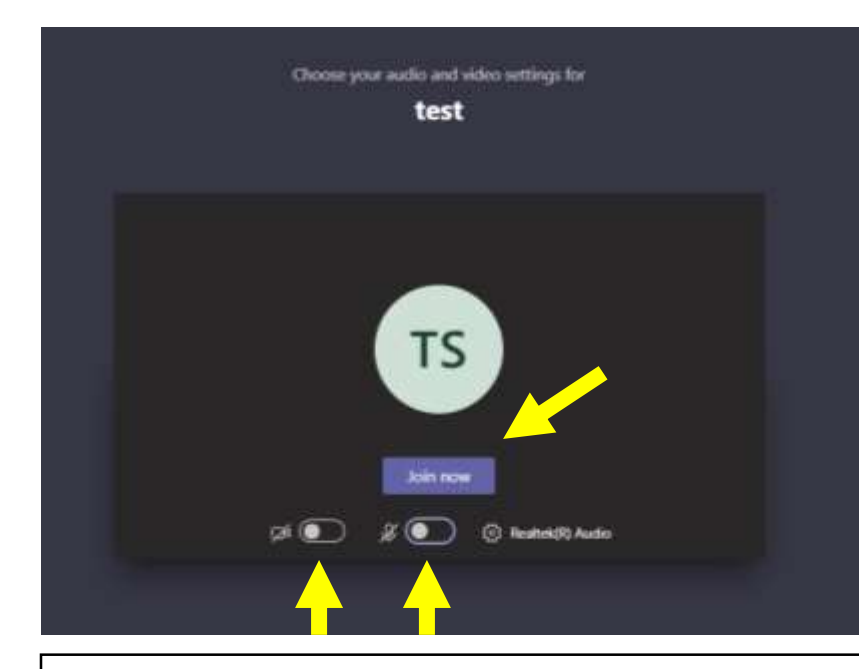

As you join the lesson, please ensure your camera and microphone is toggled off.

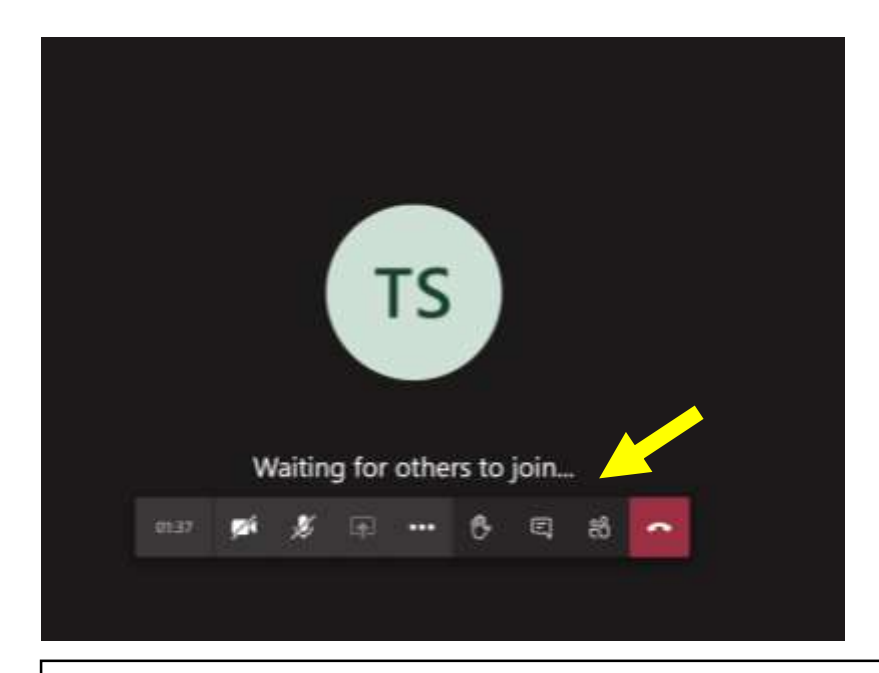

During the lesson, your teacher will share their screen with you so you can see the resources of the lesson. There will be opportunities for you to interact by asking and answering questions and raising your hand by clicking the hand in this toolbar. All tools you need to enable this can be found in the area above. When the lesson is finished, hang up using the red button.

#### Teams: Accessing Files

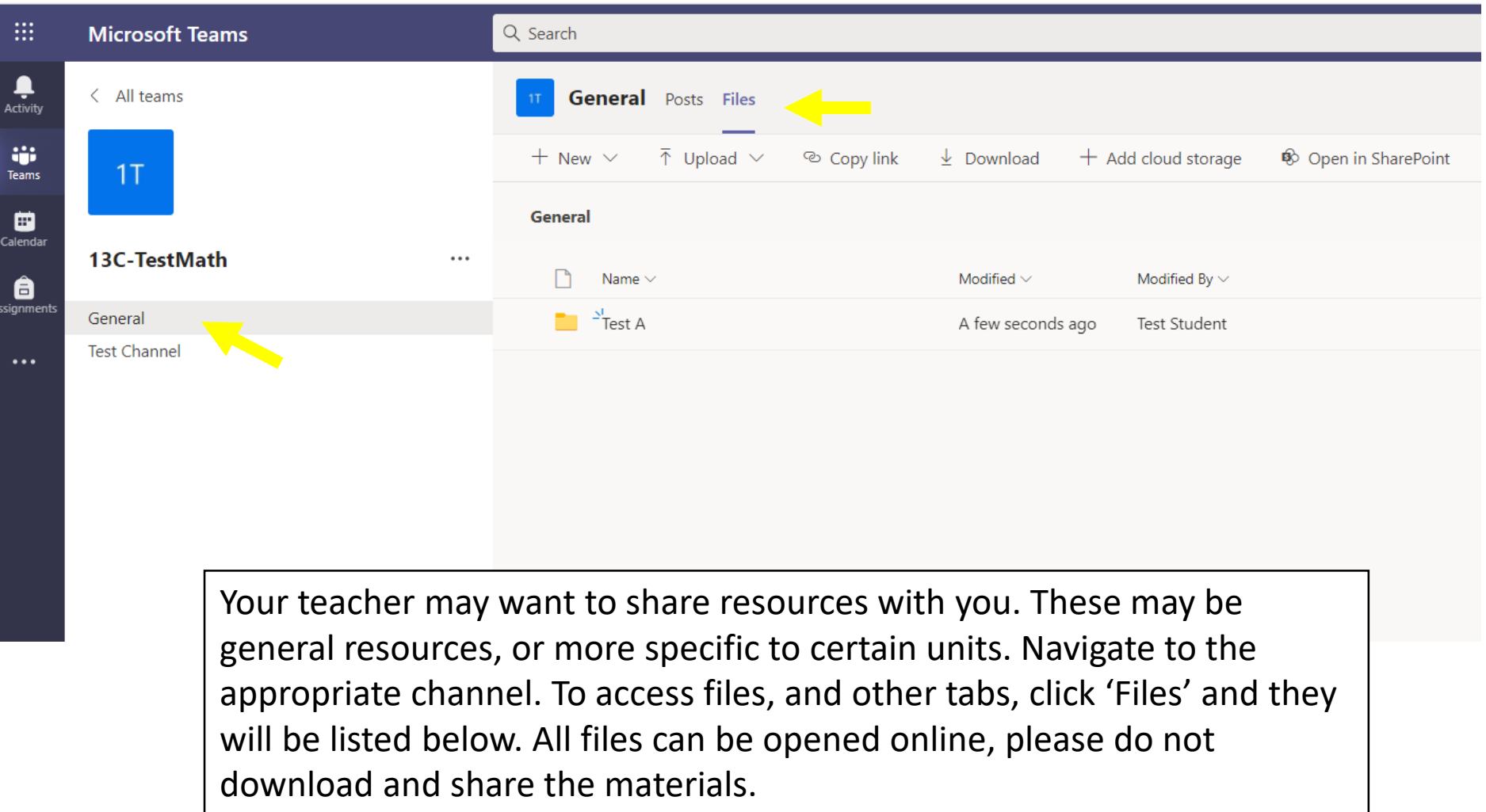

#### Your Quick Guide to Learning Remotely at Home

**When working remotely at home, you may find the days quite intense. To avoid becoming overwhelmed, it is important to structure your day to help you organise your time and be productive. Where possible, stick to your school timetable, allowing for breaks throughout the day. Complete lesson tasks at the time of your lesson, but these may not last the full hour. As well as completing your school work, it is important to look after your own wellbeing too. If you have time, complete an activity that promotes positive wellbeing from the suggestions on your year group Team. Please keep in touch with your tutor and teachers and do not be afraid to ask for help.**

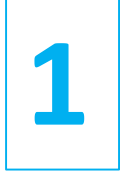

**Check Show My Homework from 9am to see your list of tasks and lessons.** These will be posted daily or weekly depending on the nature of the remote learning and the subject. Expect a mixture of prerecorded lessons and more traditional tasks. Where possible, some live lessons and/or live Q&A sessions will be offered. If a whole tutor group is working remotely, expect to join some live tutor times during PM registration. Links to useful websites for remote learning can be found [here](https://www.littleheath.org.uk/page/?title=Remote+Learning&pid=323) on our website.

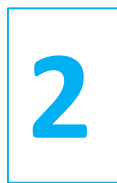

**Check Microsoft Teams throughout the day.** Check your calendar; interact with your teacher and class; access any resources and join any live sessions. If you cannot join a live lesson, your teacher will post a recording.

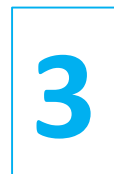

**Complete a daily wellbeing activity on Teams.** Suggestions are grouped under 'Be Creative', 'Be Active' and 'Be Mindful' on your Year Group Team. Why not contribute your ideas to these channels on Teams?

#### Protocols for Remote Learning on Microsoft Teams

By using Microsoft Teams for remote learning at Little Heath School, you are agreeing to the following:

- When joining live lessons, I will turn off my camera and mute my microphone for the duration of the lesson, unless invited to unmute by the teacher.
- I will use the raise hand function in a lesson and wait to be invited to unmute by the teacher, if I have a question or want to answer a question.
- If I post in Teams it will be related to learning and not individuals. If a teacher deems a post to be inappropriate they reserve the right to delete it.
- I will not download or share any resources posted by the school.
- I will use Standard English in communication.

If I choose NOT to adhere to the protocols above, I will receive a warning in the first instance. If I continue to behave irresponsibly and NOT adhere to these protocols I understand it may result in the school contacting home and me losing access to live lessons. My ability to interact through Teams will also be limited.